## Snelle naslaggids CE9.15 voor Cisco TelePresence TRC6

Een oproep plaatsen vanuit de lijst met van de naam de hand van de naam, aan de naam, videoconferentie starten het nummer of het adres contactpersonen Gebruik de Gebruik de 1 pijltoetsen op de pijltoetsen op de afstandsbediening afstandsbediening en ga naar de en ga naar de 11:28 11:28 groene knop groene knop Bellen. Druk Bellen. Druk op OK op de op OK op de 000 ◎ ① 图 afstandsbediening. afstandsbediening. Om iemand in een Ga naar het 2 specifieke lijst te veld Zoeken of zoeken (Favorieten, Kiezen en druk Telefoonlijst op OK op de of Recente afstandsbediening. oproepen), gaat Hierdoor zal het u naar die kop en toetsenbord drukt u op OK. worden geactiveerd. Ga naar beneden om de te bellen contactpersoon te vinden. Druk bij die Gebruik de 3 toetsen op de contactpersoon  $\begin{array}{|c|} \hline \multicolumn{3}{|c|}{\textbf{A}}\textbf{P} \end{array}$ op OK op de afstandsbediening Anita Poscotto om cijfers in te afstandsbediening voeren. Om het om de groene virtuele toetsenbord knop Bellen weer te gebruiken, gaat te geven. Druk u naar beneden nogmaals op OK en beweegt u over of op de knop het toetsenbord Bellen op de om tekens te afstandsbediening. selecteren. Druk op OK om een teken te selecteren. De oproep zal nu 4 De oproep zal nu **de kontrad en an de kontrad en an de kontrad en an de kontrad en an de kontrad en an de kon** 4 Druk vervolgens **EXTERNAL DEZE NEU ALGEBRANCE DE LA DEZE NIEUWE OPTOEP** zal aa worden geplaatst. vervolgens op de groene Om de oproep te knop Bellen beëindigen, gaat om de oproep be be u naar de rode te plaatsen. a<br>Banda knop Gesprek beëindigen en De oproep drukt u op OK beëindigen of op de rode zoals links knop op de wordt afstandsbediening. weergegeven.

Ga tijdens een oproep naar Toevoegen en druk op OK op de afstandsbediening. Hierdoor wordt de huidige oproep in wacht geplaatst. 1

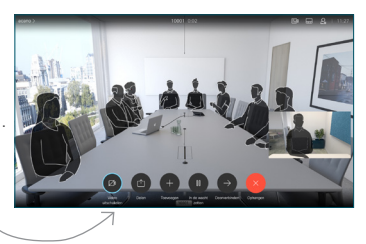

Zoek of voer de deelnemer in die op de gebruikelijke manier moet worden toegevoegd. 2

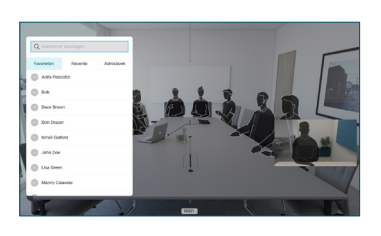

Hierdoor zal de knop Toevoegen worden weergegeven. Ga naar Toevoegen en druk op OK of op de knop Bellen op de afstandsbediening. 3

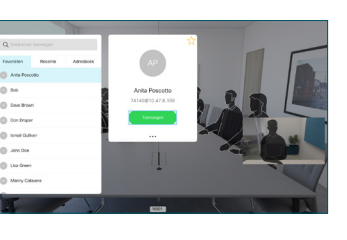

oproep zal aan de bestaande oproep worden toegevoegd waardoor een conferentie ontstaat. 4

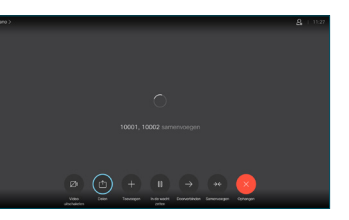

Herhaal deze procedure om meer mensen toe te voegen.

## وبا بوابر **CISCO**

2

3

1

# Snelle naslaggids CE9.15 voor Cisco TelePresence TRC6

Gesprekken doorschakelen en Niet storen Innoughenden Inhoud delen tijdens een oproep Een lopend gesprek doorverbinden Ga naar en 1 tik op het pictogram in de linkerbovenhoek.  $11:28$ 008 Functies naar 2 behoefte activeren/ deactiveren met OK. Gebruik Terug om af te sluiten. De toegang tot de bovenstaande menu's is mogelijk geblokkeerd door uw video-ondersteuningsteam.Verhogen/verlagen (volume en waarden) Cursortoetsen en OK (centrum) Ga terug  $\left(\cdot\right)\cdot\left\right\leftarrow$  Microfoon dempen/dempen opheffen Oproep plaatsen/ **Binnenkomend** gesprek accepteren 1 2 3 Binnenkomend gesprek @ abc def weigeren/ Oproep 4 5 6 ghi jkl mno beëindigen/ Annuleren /  $7 \nearrow 8$  9 Terug naar Startscherm Kies iemand of pqrs tuv wxyz voer alfanumerieke  $$\star$$  0  $$\,$ (buiten oproepen) tekens in abab<br>**cisco** 

Zorg ervoor dat uw presentatiebron verbinding heeft en is ingeschakeld. Mogelijk moet u Delen selecteren en op OK op de afstandsbediening drukken. 1

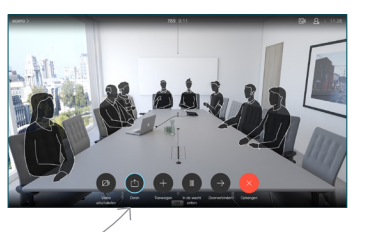

Selecteer Lokaal voorbeeld om de inhoud te inspecteren zonder hem met anderen te delen alvorens u Delen in de oproep selecteert om hem met anderen te delen. 2

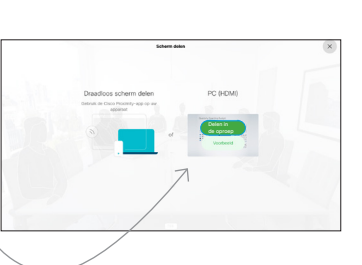

Het formaat van de gedeelde afbeelding wordt beheerd met de knop Verkleinen/ vergroten. Selecteer dit en druk indien nodig op OK op de afstandsbediening. 3

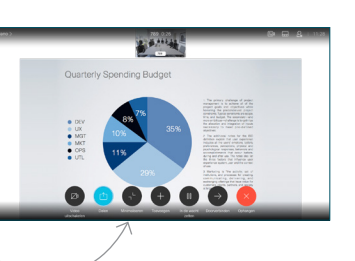

Om te stoppen met delen, selecteert u Delen stoppen en drukt u op OK op de afstandsbediening.

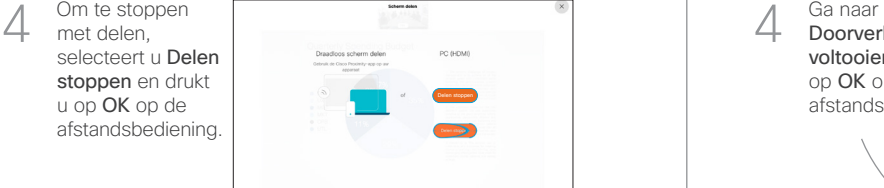

Om te delen met Proximity, moet Proximity op uw computer worden geactiveerd. Zodra u bent gekoppeld, krijgt u de vraag om uw scherm te delen.

Ga naar de knop Doorverbinden en druk op OK op de afstandsbediening. Hierdoor wordt de huidige oproep in wacht geplaatst. 1

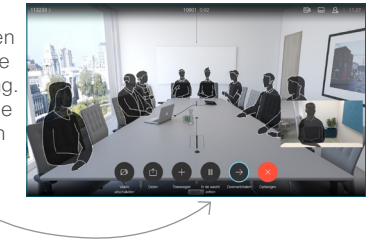

Contactpersoon zoeken om op de gebruikelijke manier te bellen. 2

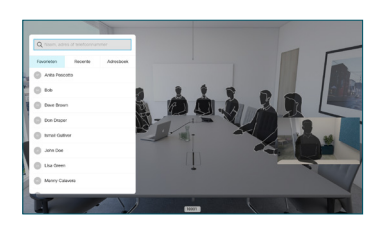

Ga baar de groene knop Bellen en druk op OK of gebruik de groene knop Bellen op de afstandsbediening. Spreek met de persoon 3

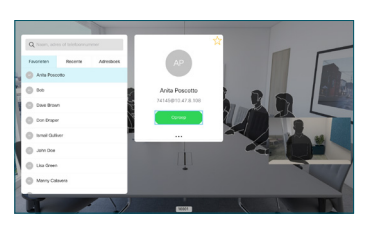

om te bevestigen of de doorverbinding OK is. De door te verbinden persoon bevindt zich nog steeds in wachtstand.

Doorverbinden voltooien en druk op OK op de afstandsbediening. 4

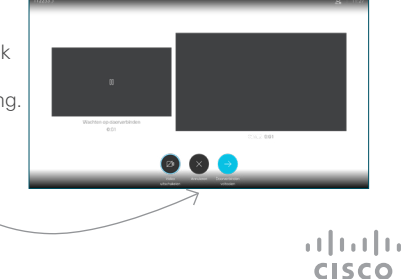